**Оглавление**

[Скачать гото](index.php?option=com_content&view=article&id=129:fotofusion-main&catid=49&Itemid=272)вый шаблон для фотокниги формата Классик на 20 разворотов

[Перейти к настройке шаблона разворотов](freedownloads/fotofusion/test.zip)

Сначала нужно рассчитать размер обложки в калькуляторе .

Расчет очень простой - нужно только указать [количество ра](index.php?option=com_weblinks&view=weblink&id=7:photobook-calc&catid=62:2017-04-28-11-10-42)зворотов. Готовый размер берем из колонок "Ширина файла обложки" и "Высота файла обложки".

В нашем случае смотрим размер для формата "Классик"

Также нам потребуется значение из колонки "Ширина корешка"

--------------------------------------------------------------

Затем добавляем обложку в проект.

Для этого:

- включите панель страниц, щелкнув кнопку "Pages" в нижней панели;

Settings Pages Tree

- щелкните кнопку "+" в панели страниц, и выберите "Cover Sheet" в выпадающем меню;

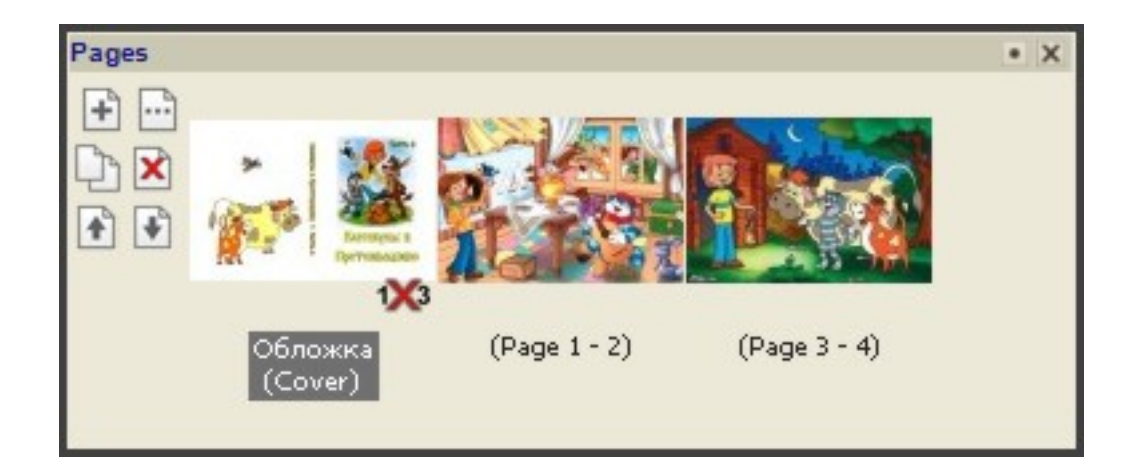

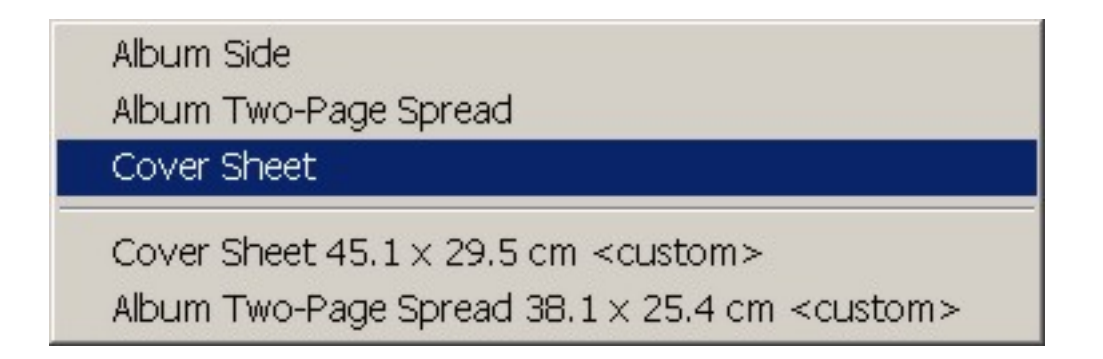

- щелкните правой кнопкой в любом месте главного окна редактора разворотов и выберите "Canvas Settings";

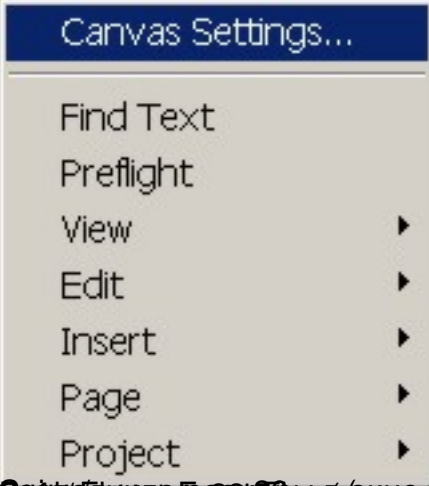

-заполните размеры в окне "CanvasSettings", где: Spine/корешок = 20 мм (для фотокниги Классик 20 разворотов, см. калькулятор); Back Flap и Front Flap мы не используем (предназначены для суперобложки); Safe/отступ = 22,5 мм (завороты обложки 17,5 мм + 5 мм собственно отступ); Width и Height/ширина и высота берется из калькулятора; - нажмите "Apply to...";

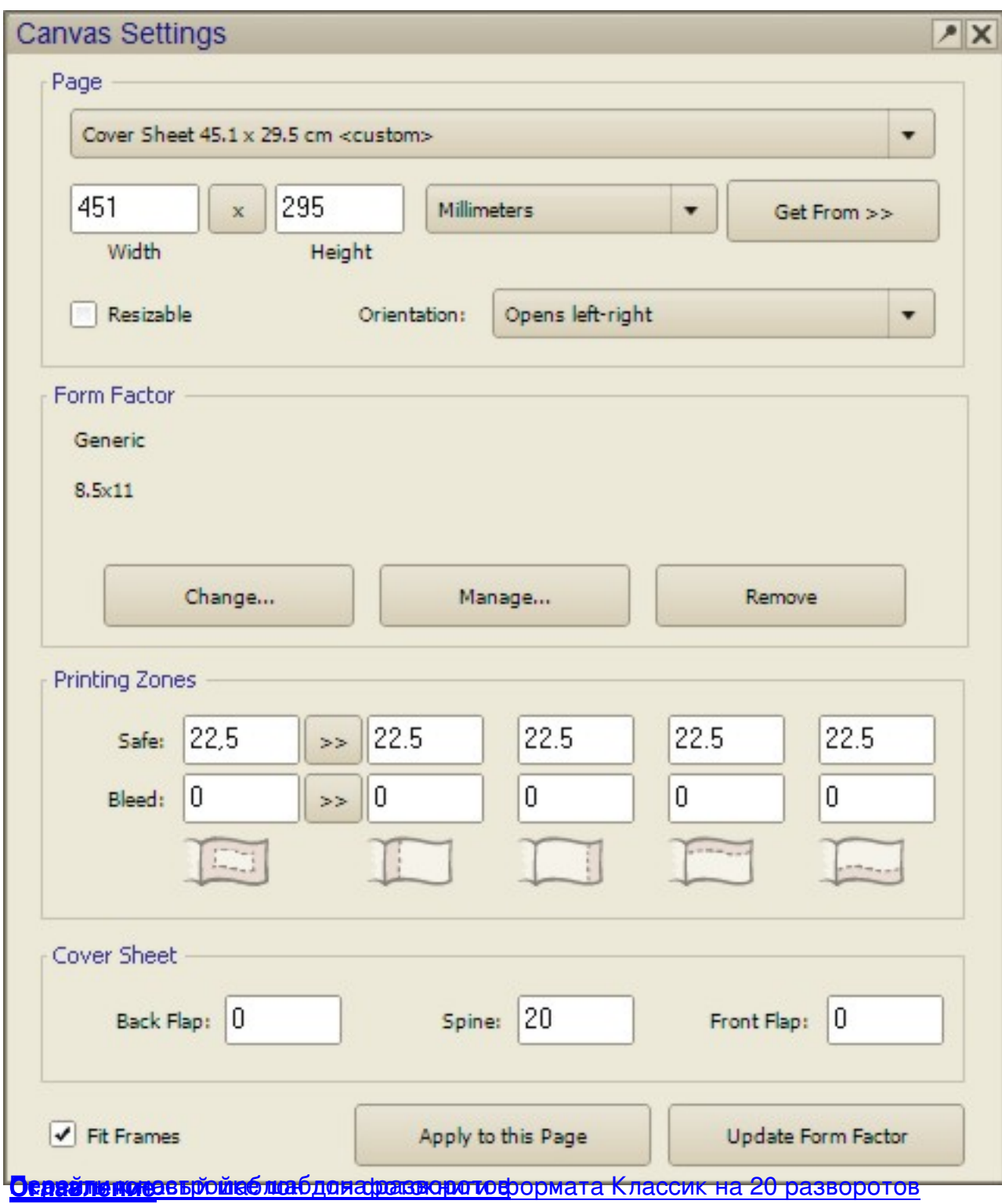